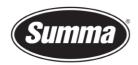

## Firmware upgrade on SummaCut

This procedure describes how to upgrade the firmware on a SummaCut series cutter.

It is not necessary to load media in the cutter to perform the test.

## **Firmware Version Check**

You can check the current firmware version with Summa Cutter Control. Connect the machine with the computer, then switch the machine on. Configure Summa Cutter Control to match the used communication interface (USB / RS232). Clicking on Info (1) will read some information from the cutter and displays the Rom Revision (2).

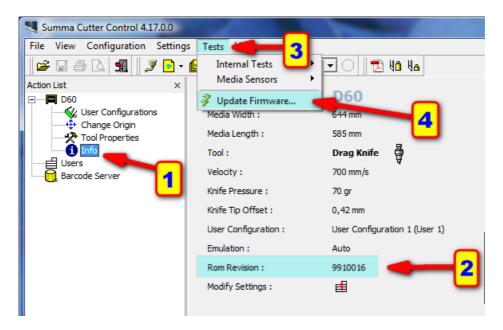

In case the ROM Revision is lower than 9910016, and you want to use the USB port, it needs to be upgraded in order to be used with Windows 8 or 10. You must then use the serial port to perform this upgrade in case this has to be done from a Windows 8 or 10 computer.

 Summa nv
 Tel +32 59 27 00 11
 Fax +32 59 27 00 63
 Email <u>support@summa.com</u>
 Website <u>www.summa.com</u>
 Page 1 of 3

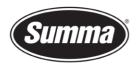

## Firmware Download

The firmware is available for download from the support page of the Summa website:

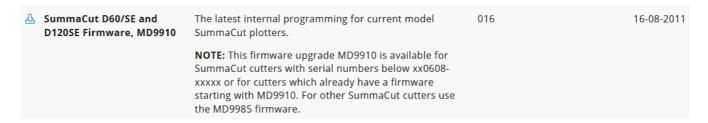

## Firmware Upgrade

Power down the cutter and then switch it back on. This is to clear the internal buffers and memory for the new firmware.

Click on Tests (3) and Update Firmware... (4). Navigate to the folder where you downloaded the latest firmware and select the new firmware.

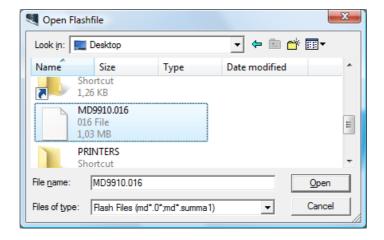

Summa Cutter Control then asks to confirm to upgrade the cutter with the selected file:

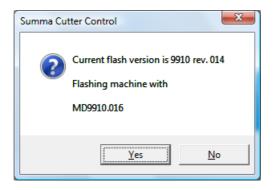

This will start the upgrade.

 Summa nv
 Tel +32 59 27 00 11
 Fax +32 59 27 00 63
 Email <u>support@summa.com</u>
 Website <u>www.summa.com</u>
 Page 2 of 3

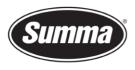

**Summa nv** Rochesterlaan 6 8470 Gistel Belgium

You can follow the progress on the display of the cutter:

READING DATA XXX

**ERASING** 

**!!PLEASE WAIT!!** 

PROGRAMMING

**!!PLEASE WAIT!!** 

**UPGRADE OK** 

When the last message (UPGRADE OK) is displayed, you need to power down and then power up the cutter to complete the upgrade.

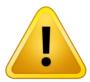

**WARNING**: POWERING DOWN THE UNIT TOO EARLY WILL CAUSE DAMAGE TO THE MACHINE.

Revised September 27, 2021

 Summa nv
 Tel
 +32 59 27 00 11
 Fax
 +32 59 27 00 63
 Email
 support@summa.com
 Website
 www.summa.com
 Page 3 of 3